オンライン学会 I I 利用者マニュアル

## Zoom クライアントインストール編

## 学生発表会用 Ver.1.2

公益社団法人 化学工学会

2024 年 2 月 15 日

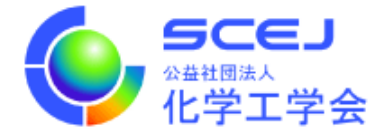

Zoom は Chrome 等の web ブラウザでも動作いたしますが、本大会では「ミーティング用 Zoom クライアント」にて参加して頂くことを推奨いたします。下記の手順でダウンロー ド・インストールしていただくとともに、最新バージョンへの更新をお願いします。(2024 年 2 月 15 日現在のバージョン:5.17.7)

Windows の場合

- 1. Edge, Chrome, IE などの web ブラウザを開き、以下の URL にアクセスします。 [https://zoom.us/download#client\\_4meeting](https://zoom.us/download#client_4meeting)
- 2. 画面の「Zoom デスクトップ クライアント」の下の「ダウンロード」をクリックしま す。

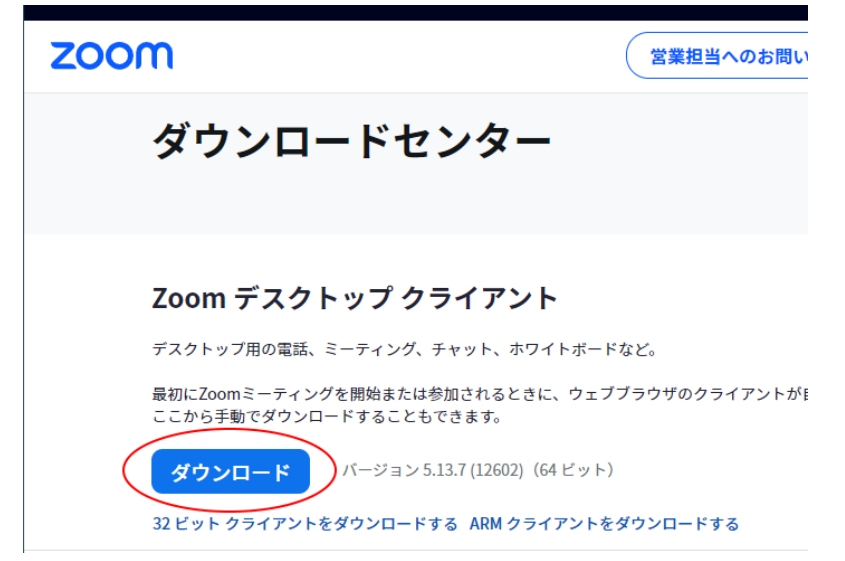

3. ブラウザ上部や下部に、図のようにインストールファイル ZoomInstallerFull.exe のダウ ンロードが表示されるので、ダウンロードが終了後にクリックするとインストールが始 まる。指示に従いインストールを完了する。

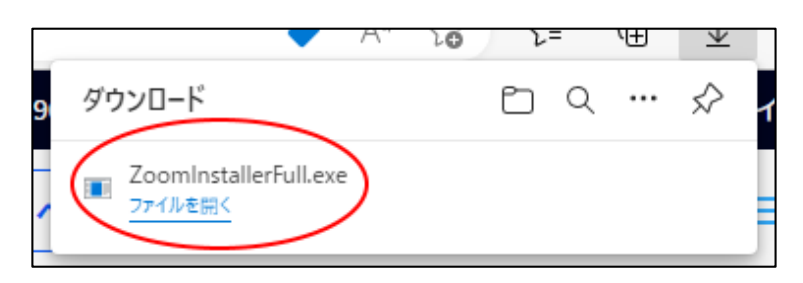

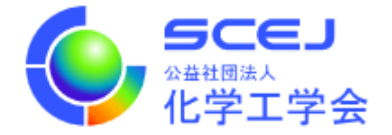

4. インストール完了後、Zoom クライアントが自動的に起動します。×ボタンをクリック して終了してください。

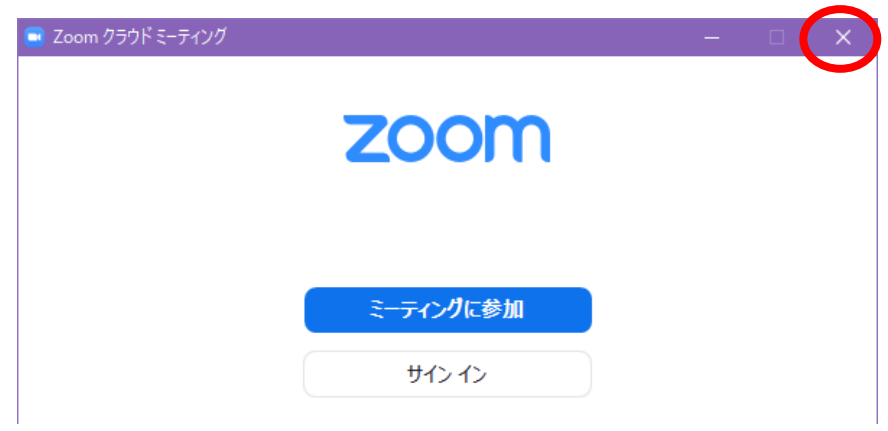

Mac の場合

- 1. Safari, Chrome などの web ブラウザを開き、以下の URL にアクセスします。 [https://zoom.us/download#client\\_4meeting](https://zoom.us/download#client_4meeting)
- 2. 画面の「Zoom デスクトップ クライアント」の下の「ダウンロード」をクリックしま す。(Windows の場合と同じ)
- 3. ダウンロードされた Zoom.pkg (通常ダウンロードフォルダにダウンロードされる)を ダブルクリックして起動し、指示に従いインストールを完了する。
- 4. インストール完了後、Zoom クライアントが自動的に起動します。赤丸ボタンをクリッ クして終了して下さい。

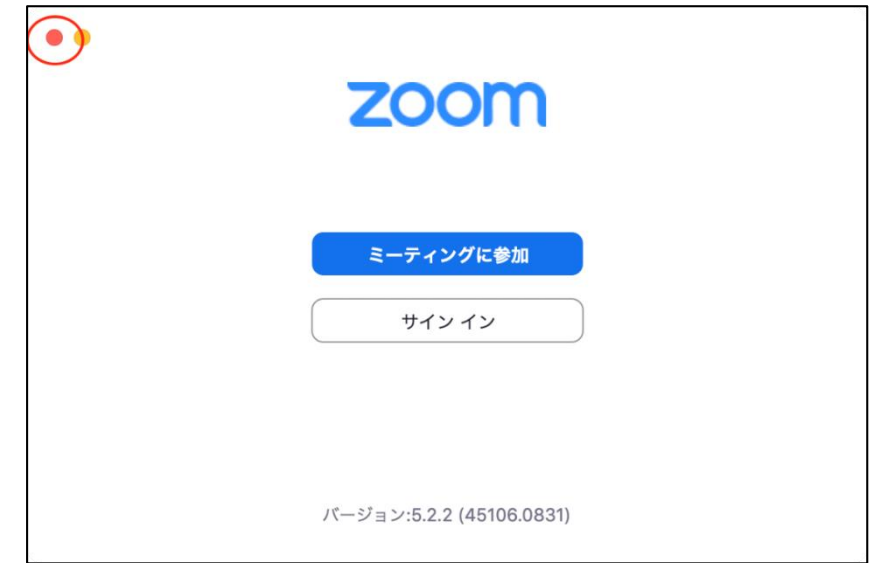